E2OPEN TRAINING

## 门户供应商

#### 供应商管理库存 (SMI)

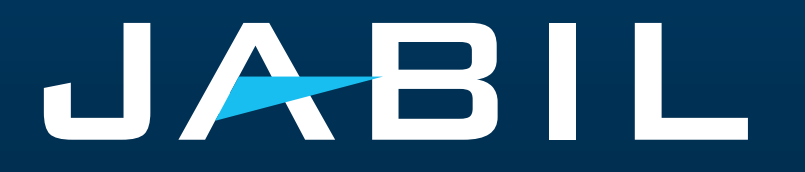

#### 供应商权限

- 供应商只能通过e2open门户访问SMI预测数据并提供出货承诺信息.
- SNC门户正在被e2open门户完全取代,需要注册才能访问e2open.
- 在GO LIVE日期之后,Jabil将发送邀请电子邮件,注册将是强制性的.
- 如果需要,供应商可以注册更多的电子邮件地址.
- 一旦注册, 供应商可以随时登录e2open-Jabil门户网站查看更新的预测信息.
- 门户提供实时预测、货物收货和库存违规信息的可见性.

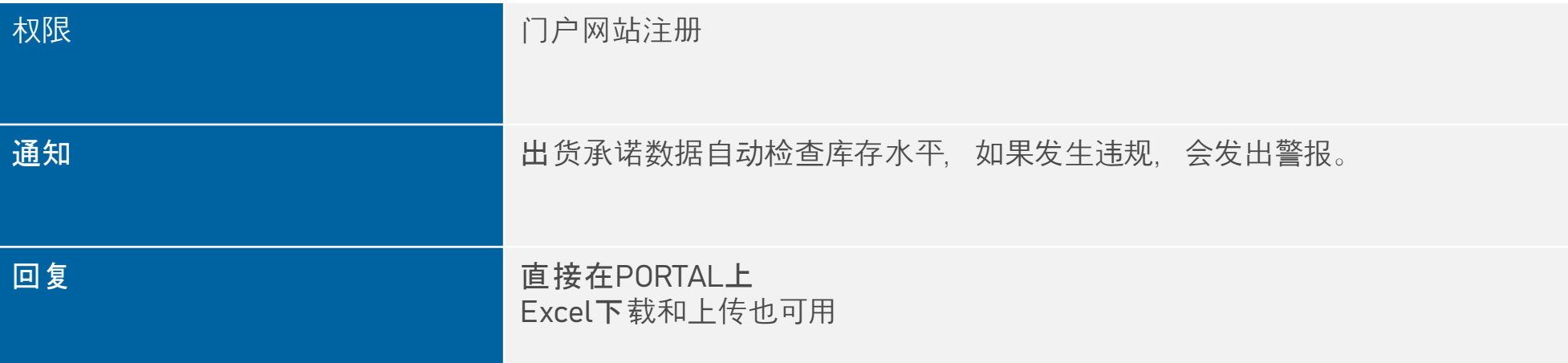

#### 系统邀请邮件

#### 在GO LIVE日期之后,您将收到来自系统的邀请电子邮件 >> 点击开始!

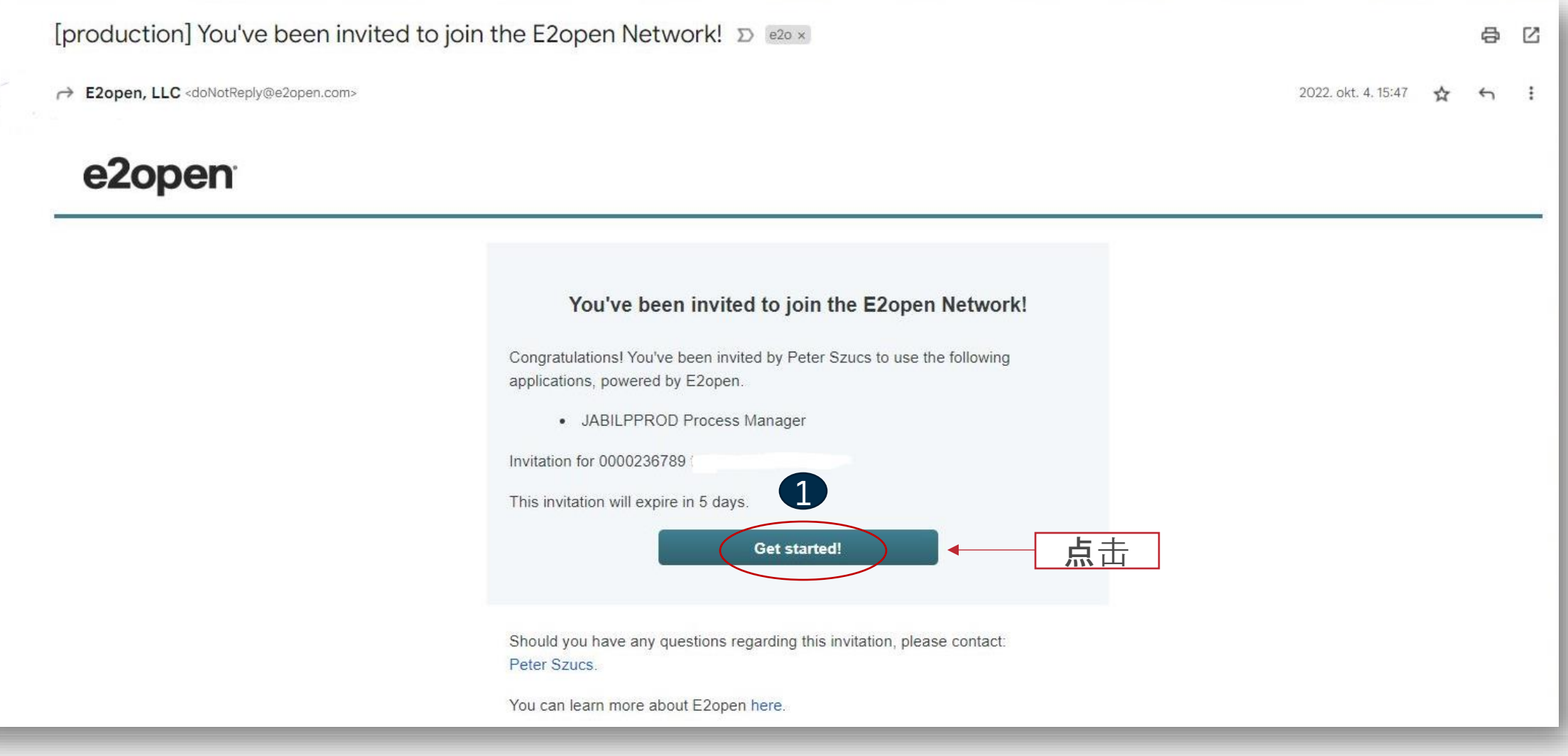

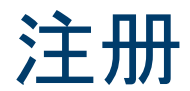

.

- 1. 用户名默认为"姓和名", 但不能重 复。如果它已经存在于e2open数据 库中, 则需要对其进行调整。点击 开始
- 2. 请使用注册时提供的电子邮件地址 或唯一的用户名登录
- 3. 登录后,您将被导航到e2open页面

点 击"JABIL Process Manager"

4. 在下拉列表中,选择e2open Managed Users并勾选复选框以记 住您的选择

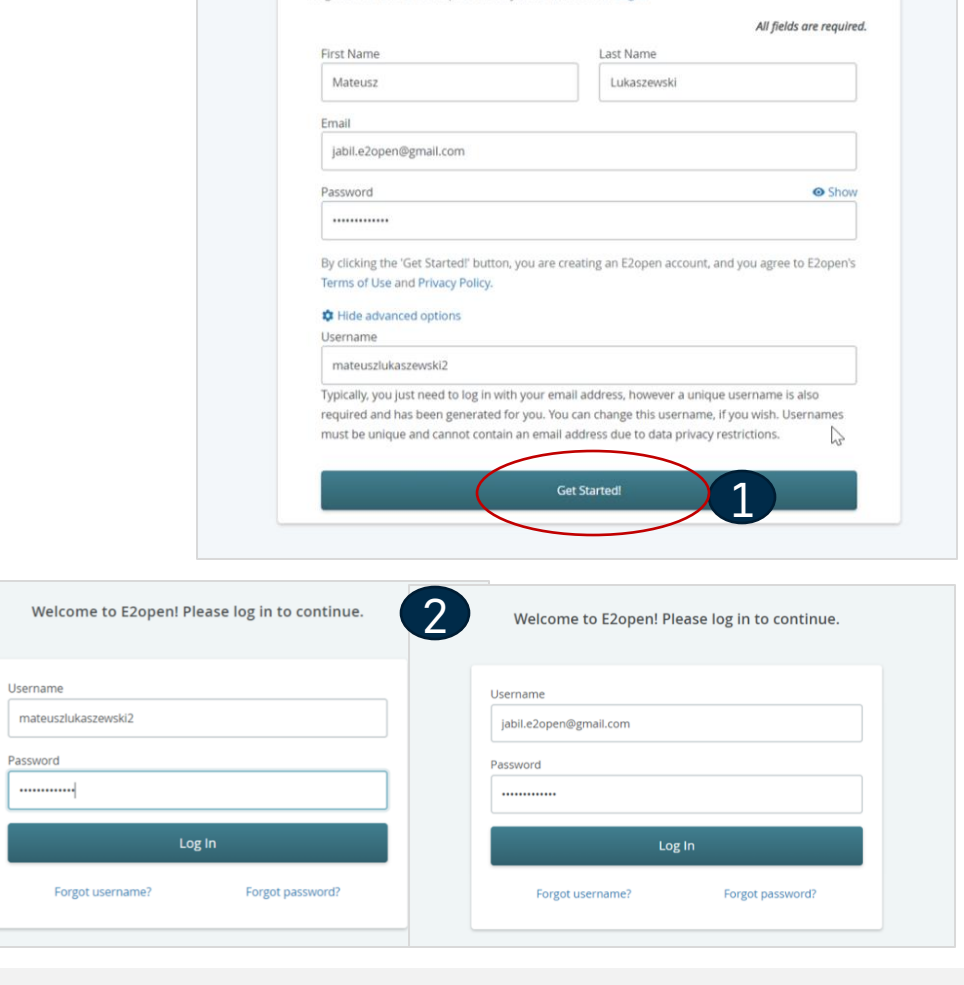

Register for access to E2open. Already have an account? Log in

You've been invited to join the E2open network!

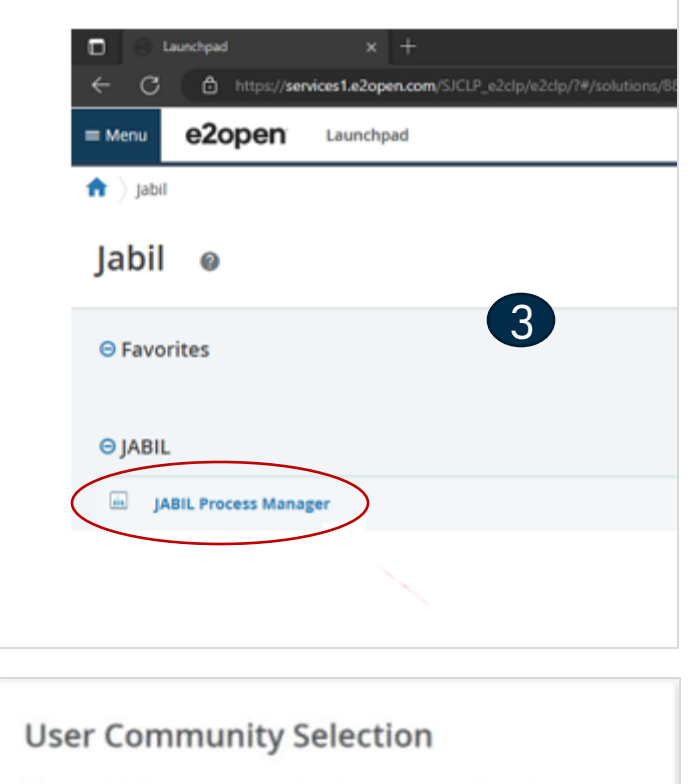

Please select the user community where you are registered.

If you are unsure which one to select, contact the administrator that sent you your account information.

Select the 'Remember my choice' box if you want to always use the chosen community in the future and not be asked again.

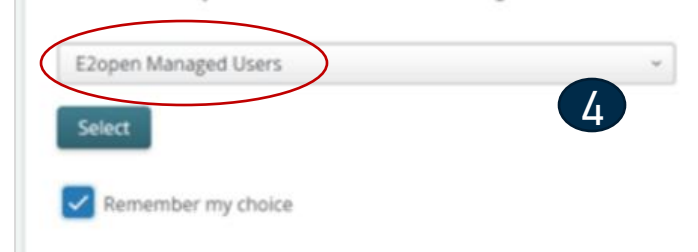

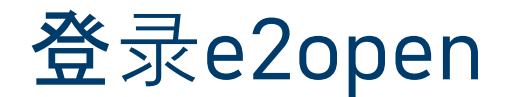

在您完成注册步骤后,系统将发送一封确认电子邮件,其中包含您可以在将来登录时使用的链接

From: E2open, LLC <doNotReply@e2open.com> Subject: [production] Welcome to the E2open Network!

#### e2open

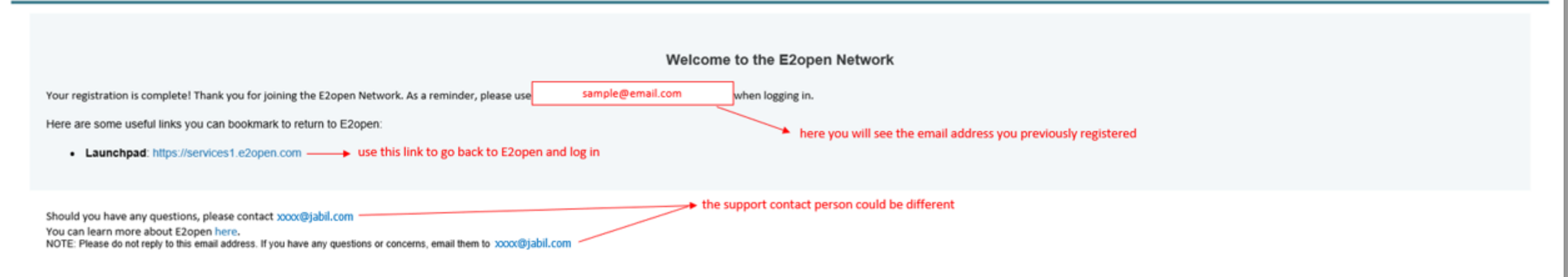

E2OPEN CONFIDENTIAL INFORMATION. This communication (including any attachments) is intended for the sole use of the intended recipient and may contain confidential, non-public and/or privileged material. Use, distribution not authorized. If you received this communication in error, please delete all copies of this communication from your system.

Copyright @ 2000-2023

Support

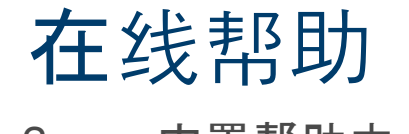

#### e2open内置帮助中心

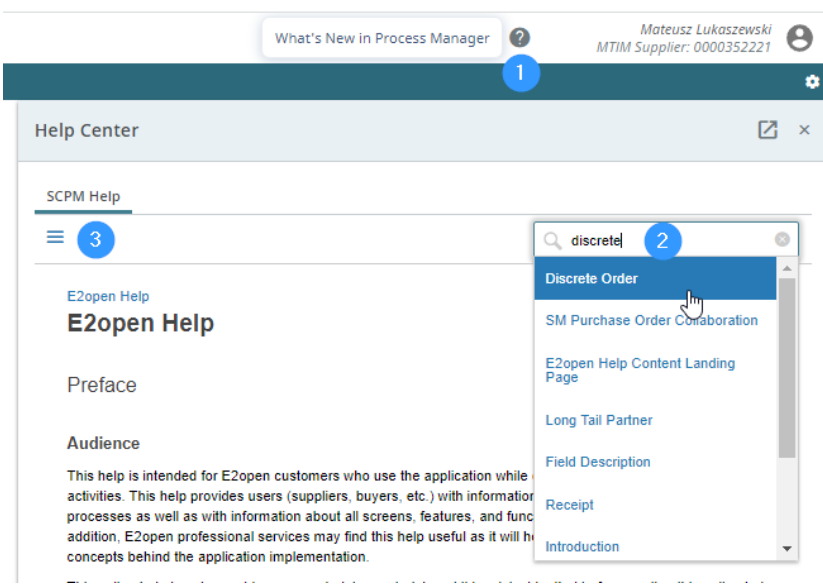

为用户提供有关应用程序概念和流程的信息,以及有关应用程 序中所有屏幕、特性和功能的信息

- 点击问号图标 **(1)** 打开帮助中心.
- 当您需要更多信息时,在搜索框中键入关键字 **(2)** 或者点击 3横图标 **(3)** 打开包含所有可用类别的菜单.

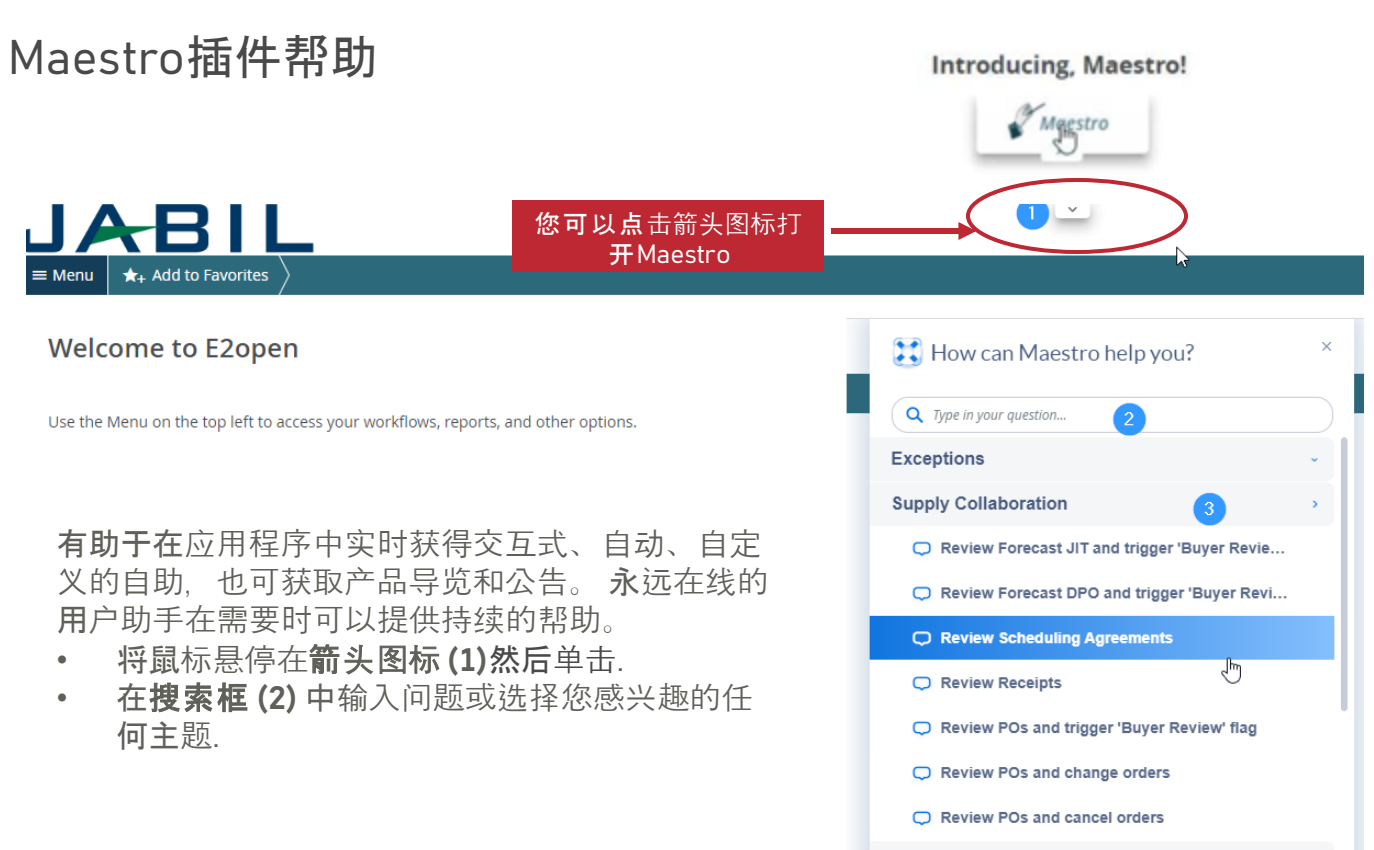

**JABIL** CONFIDENTIAL | ©Jabil Inc. 2023. All Rights Reserved. 6

#### e2open中的SMI预测

- Jabil根据工厂的不同时间表将SMI计划协议FC数据发送 到e2open工具
- 供应商只能在e2open门户中查看SMI预测数据并提供出 货承诺信息.
- 预测将按周划分,但可能因供应商而异。
- 这将为供应商提供预测的可见性,并且供应商可以通过 出货承诺进行回复.

要打开预测,导航到: 菜单>供应协作>预测/库存/搜索预测-计划 协议SMI

#### **JABIL**

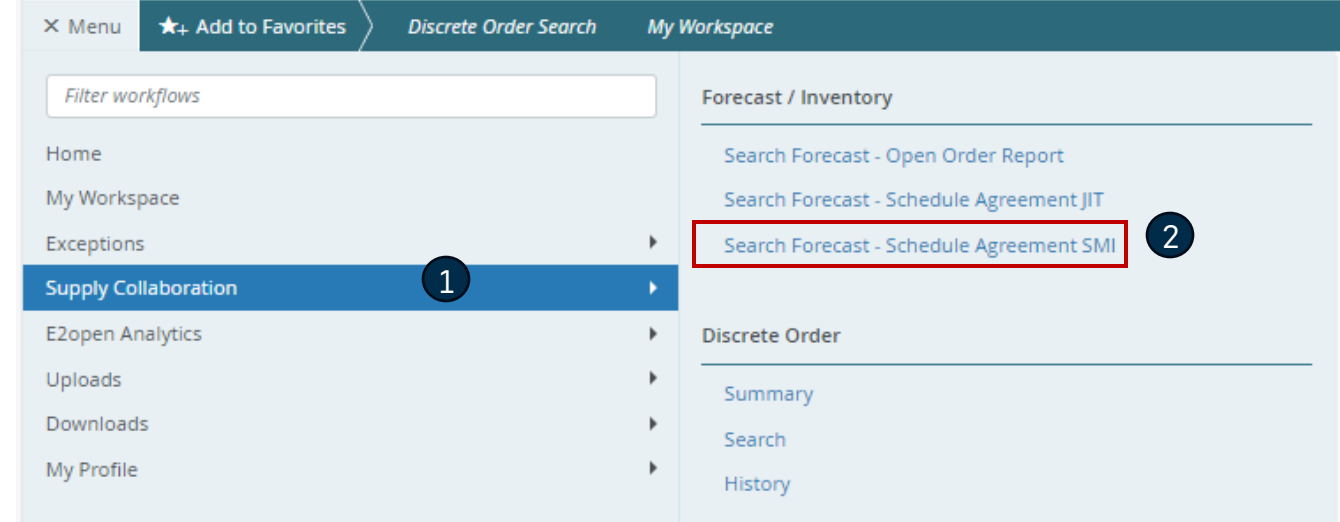

### 预测SMI | 数据度量

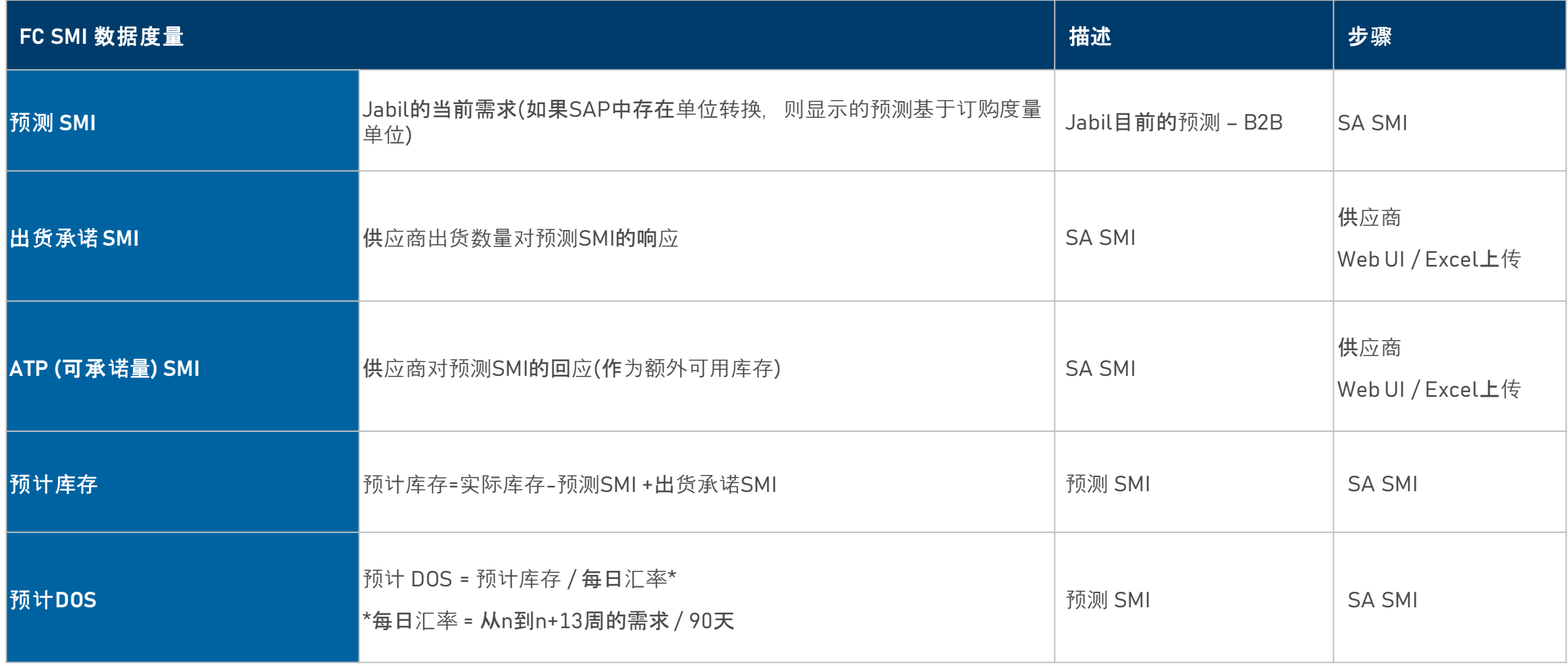

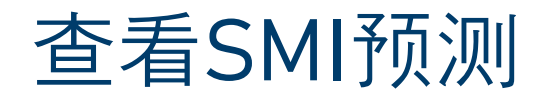

- 设置搜索参数
- 在"已保存搜索"**(1)** 中对SMI使用过滤器(1)
- 点击搜索**(2)**

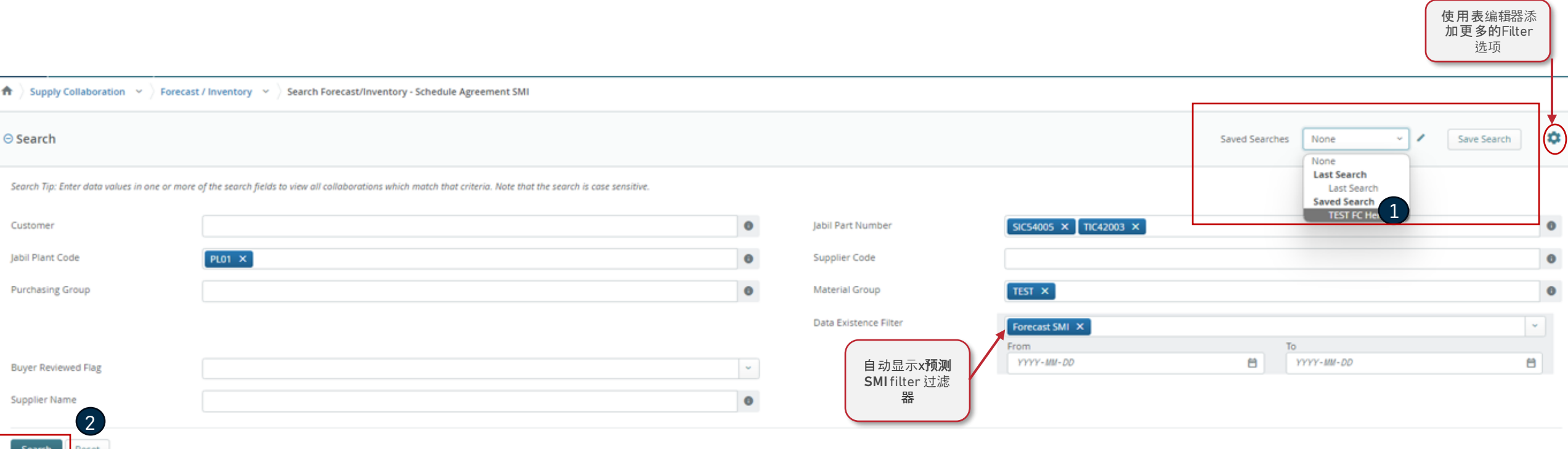

#### 预测 SMI | 合作选择器

在协作选择器中,您只需要选择您想要分析的行**(1)** 然后点击"查看"**(2)** 按钮进入计划协议**SMI**视图**.** >> 请看下一张幻灯片

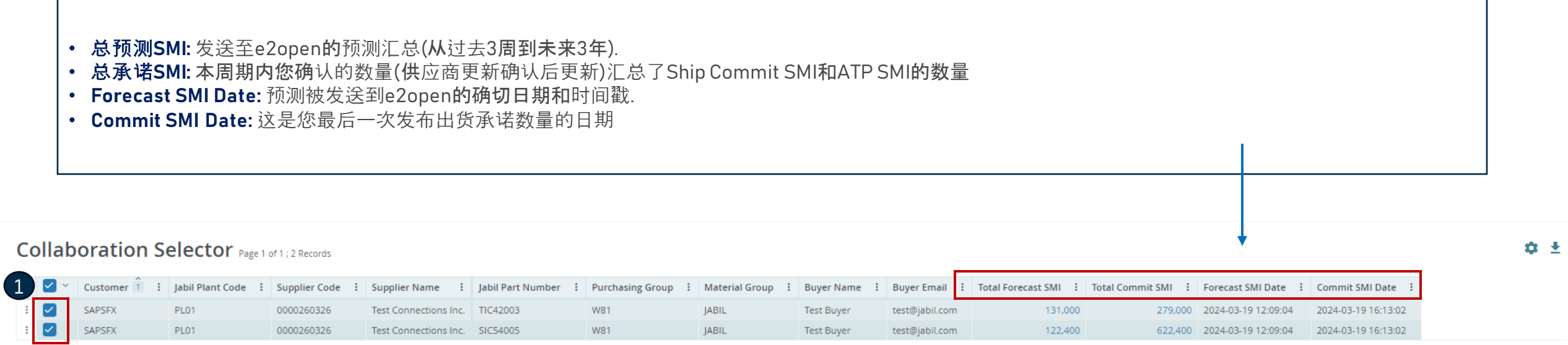

Scheduling Agreement SMI View View 2

 $\left\langle \left\langle \right\rangle \right\rangle$  Records Per Page  $\left\langle \left\langle 100\right\rangle \right\rangle$ 

#### 预测 SMI | 多协作视图 (MCV)

- 逾期的需求 总是在本周合并
- 可用库存**:** 你在捷普的实际库存
- **FC SMI** Jabil的当前需求(如果SAP中存在单位转换,则显示的预测是基于度量的订购单位)
- 总数量**:** 包括所有需求和订单数据,基于顶部设置的日历
- 出货承诺**SMI:** 您可以在其中发布下次发货数量的字段
- **ATP (**可承诺量**) SMI:** 您可以发布您的额外可用库存数量。只有当您愿意与我们分享这些信息时,这些数据才是可选的.
- 预计库存**:** 实际库存-预测SMI +出货承诺SMI
- 预计供应天数 **(DOS)** 基于供应商承诺的供应天数.
- 预计 **DOS** = 预计 DOS = 预计库存 / 每日汇率 (从n到n+13周的需求 / 90天)

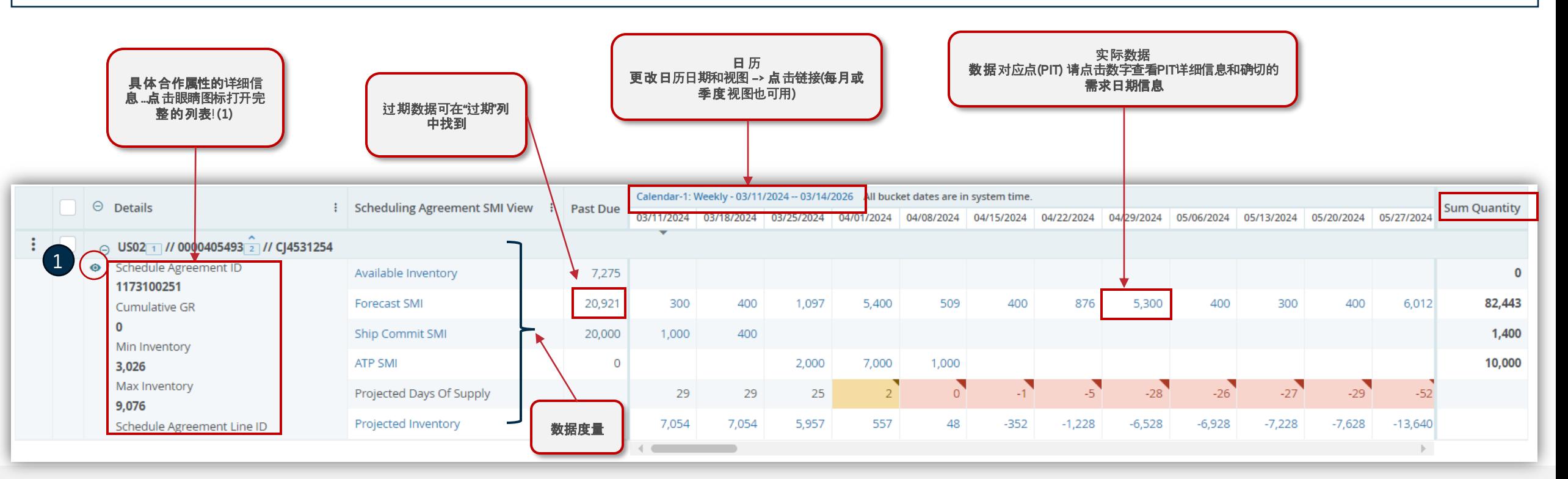

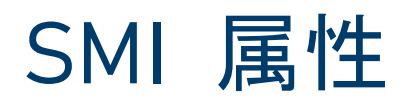

↑ Supply Collaboration  $\sim$   $\rangle$  Forecast / Inventory  $\sim$   $\rangle$  Search Forecast/Inventory - Schedule Agreement SMI  $\rangle$ 

#### $\bullet$  Multi-Collab View Collabs 1 - 2 of 2

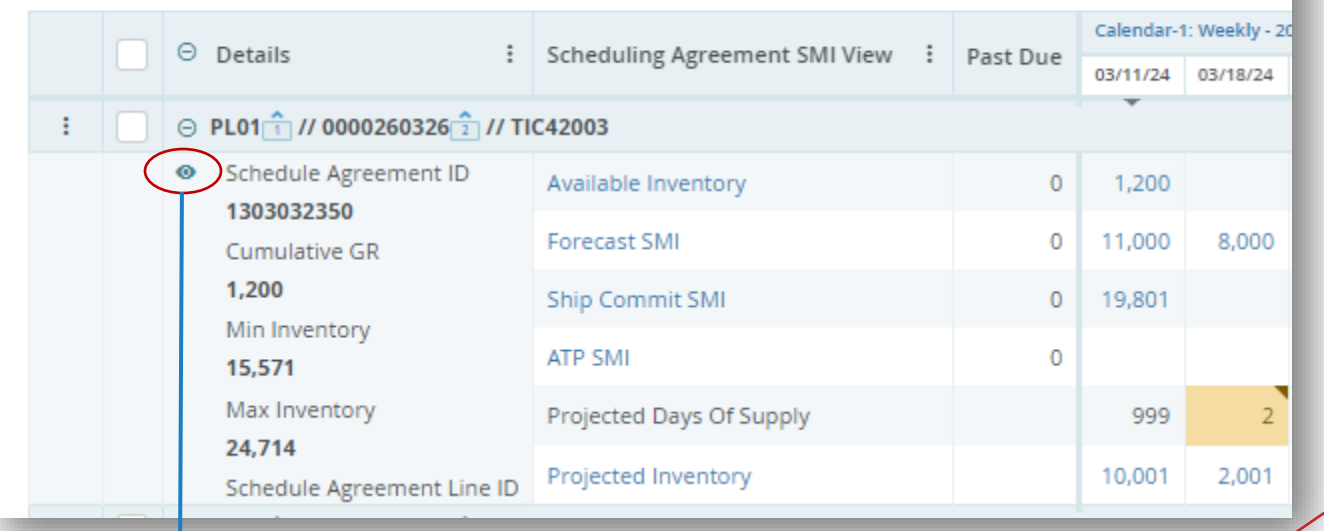

通过点击眼睛图标,完整的属性列表将在新窗口中打开

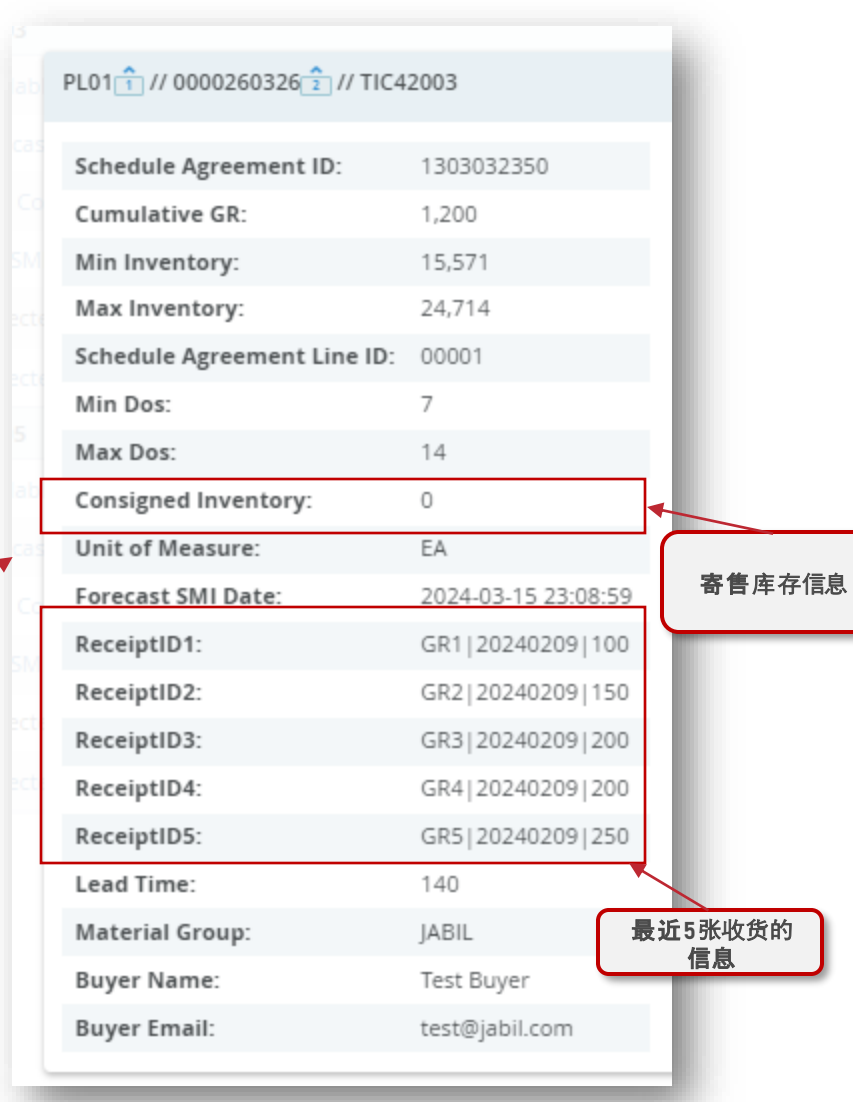

#### 预测 SMI | 库存违规和规则

当前库存(可用库存)、需求(预测SMI)和承诺(出货承诺SMI)被认为可以计算预计库存(1) 和 预计DOS(2). 基于此预测, 您可以提供承诺, 并在最小/最大库存范围内维护 它.

一旦当前库存水平耗尽时,预计供应天数会突出显示:

- 如果预计DOS≤0,则该值变为红色 **(3)**
- 如果预计DOS > 0且预计DOS <最小DOS(非空),值变为橙色 **(4)**

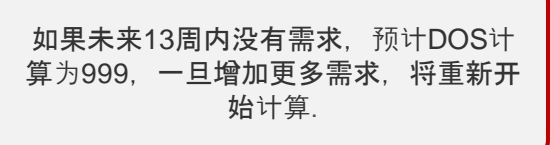

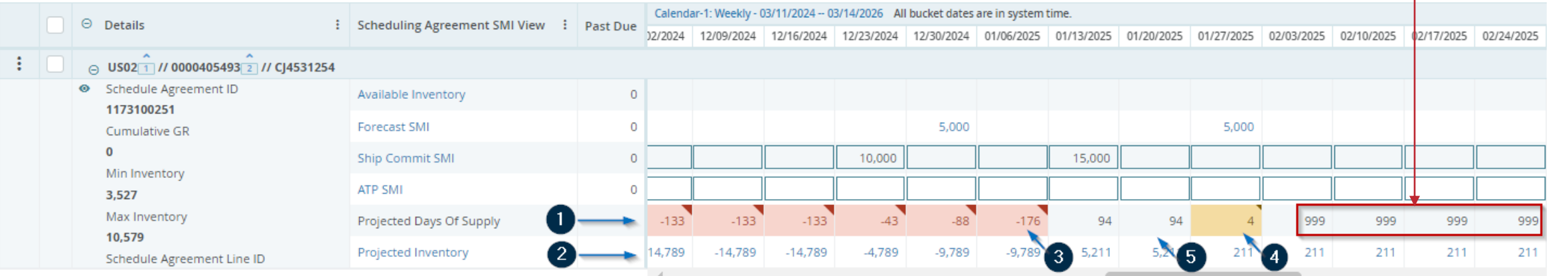

当值保持在最小/最大之间时,不显示颜色 (5)

#### e2open MCV中出货承诺

有两种不同的方法可以直接在Multi Collab视图中提供确认:

- 1. 通过在Ship Commit SMI (1)的每周框中直接键入数量,在此选项中, e2open考虑的ETA将是所选周的星期一.
- 2. 通过点击Ship Commit SMI数据测量(2), 并提供有关日期和运单号的详细信息(如果需要).

#### $\equiv$  Multi-Collab View  $_{\text{Collabs 1-1 of 1}}$

章 土

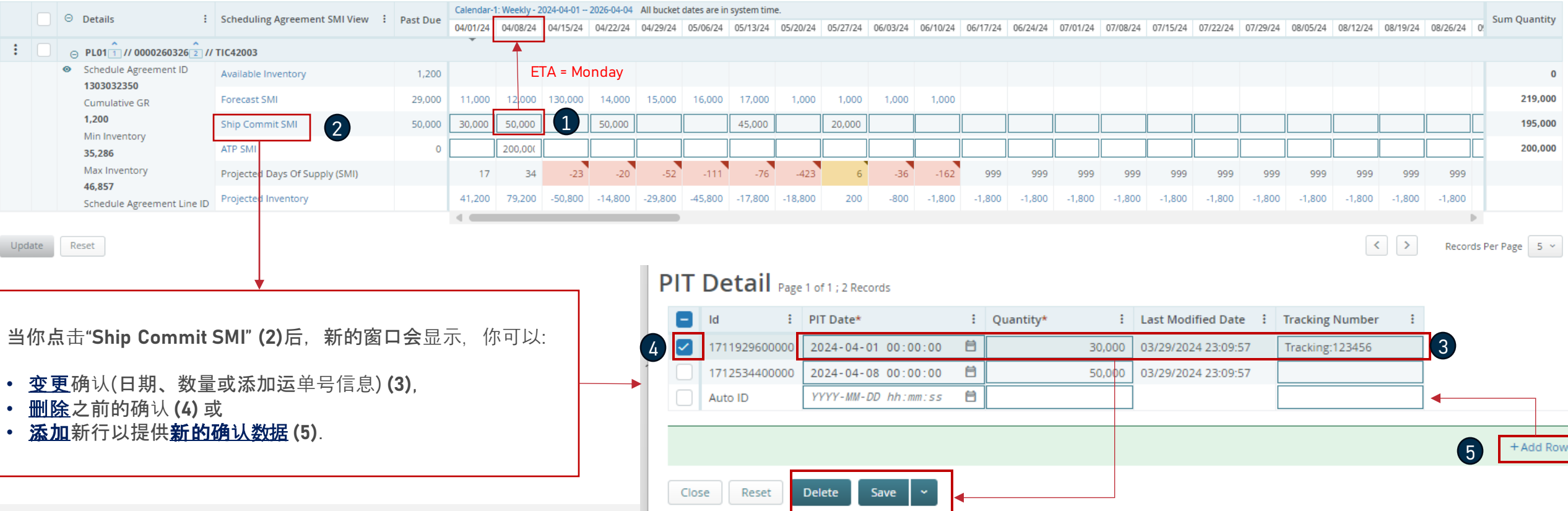

- 导航到菜单>下载>选择预测/承诺SMI对象进行下载**(1),** 单击下一步**(2)**
- 对于文件下载, 数据测量是预先选择的,但是您可以根据从下拉列表**(3)**中看到的报表内容进行更改

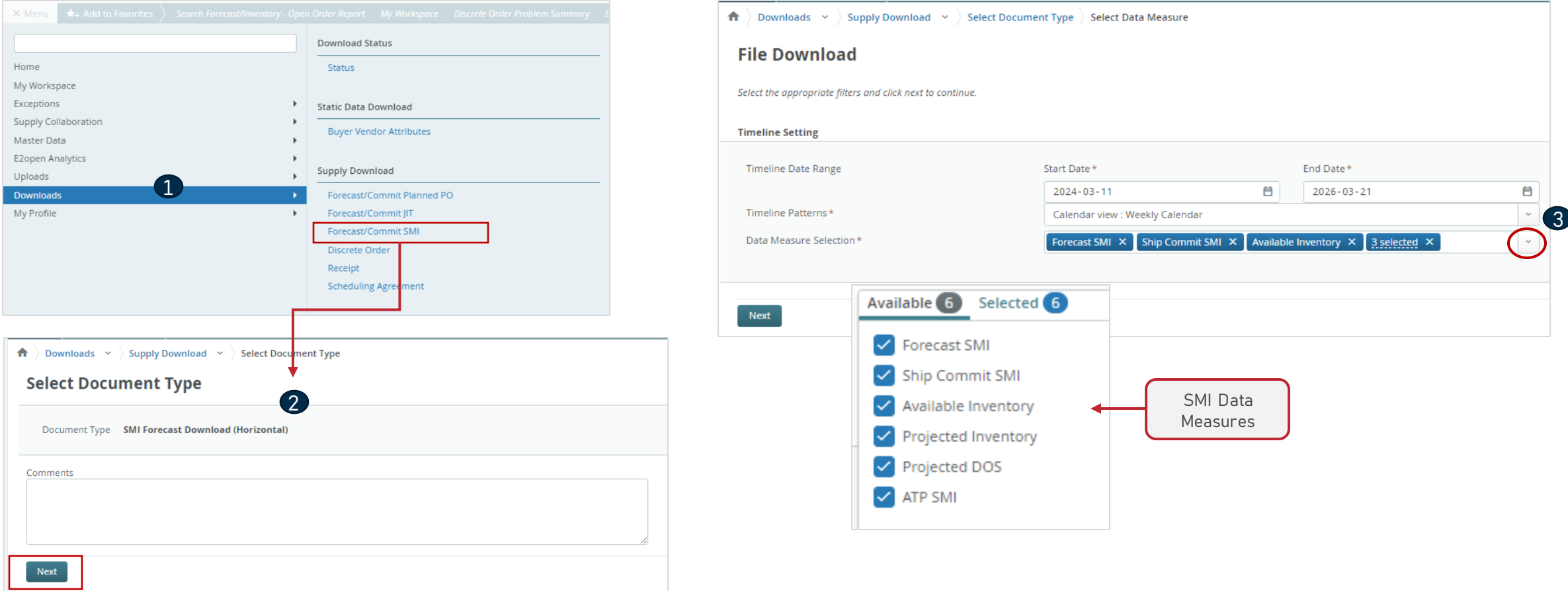

 $\bigtriangleup$   $\bigtriangledown$  Downloads  $\bigtriangledown$   $\bigtriangledown$  Supply Download  $\bigtriangledown$   $\bigtriangledown$  Select Document Type  $\bigtriangledown$  Select Data Measure

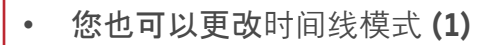

• 完成所有选择后,单击Next **(2)**

• 您可以选择您保存的过滤器 **(3)** 或点击"编辑滤镜" **(4)** 以添加更多搜索参数并自定义首选 项,然后单击"搜索" **(5)**

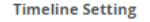

Search Reset

**File Download** 

Select the appropriate filters and click next to continue.

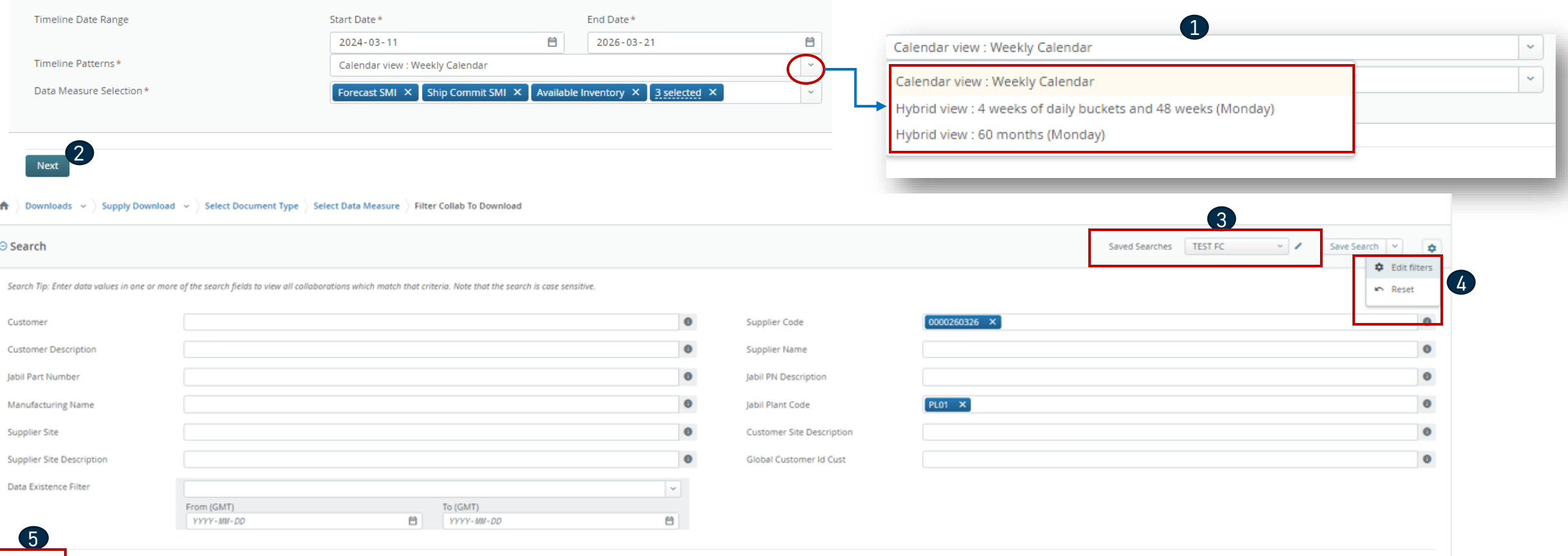

- 下载将开始 **(1)**
- 单击蓝色文本打开下载的文件 **(2)**
- 将打开Excel文件 **(3)**

#### Job List Total 1 records - Page 1 of 1

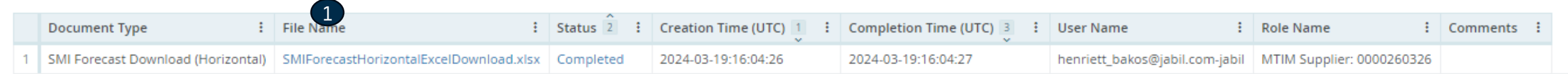

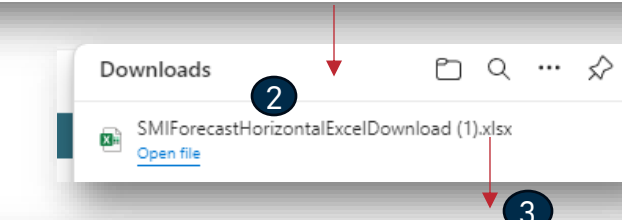

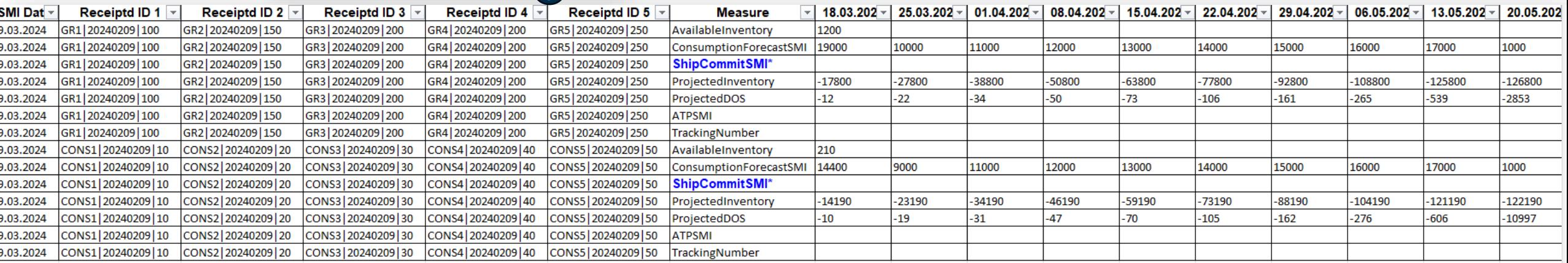

- 在下载文件中,供应商可以提供出货承诺**SMI**数量 **(1)** 以及**ATP SMI**的数量 **(2)**
- 为了获得预计库存和预计DOS的公式,请转到"说明"选项卡 **(3)** 在同一个文件中(按照步骤操作 **(4)**)
- 复制包含公式的彩色单元格 **(5)**

**JABIL** 

• 然后回到 **"ForecastCommitSMI"** 选项卡, 在"**Measure**"列中应用过滤器,选择"**ProjectedInventory**"和"**ProjectedDOS**"行,粘贴复制的单元 格 **(6).**

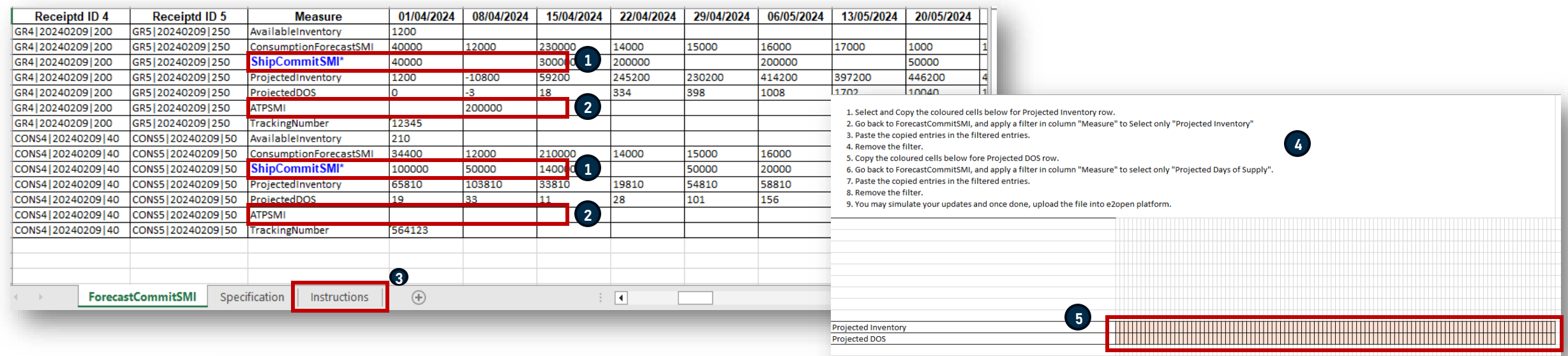

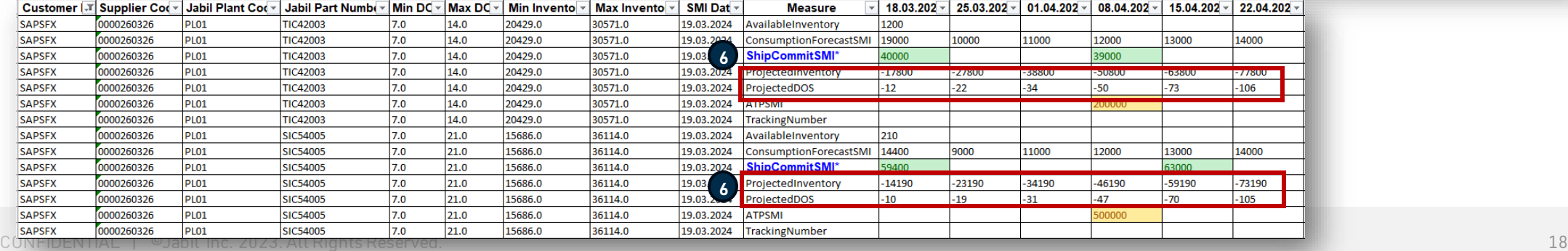

- 然后保存文件并上传到"菜单>上传>预测/承诺上传SMI"中 **(1)**
- 选择保存的·文件并单击Next **(2)**
- 处理完成后 **(3)** 供应商可以在UI/MCV视图中查看承诺数据和预计库存DOS **(4)**

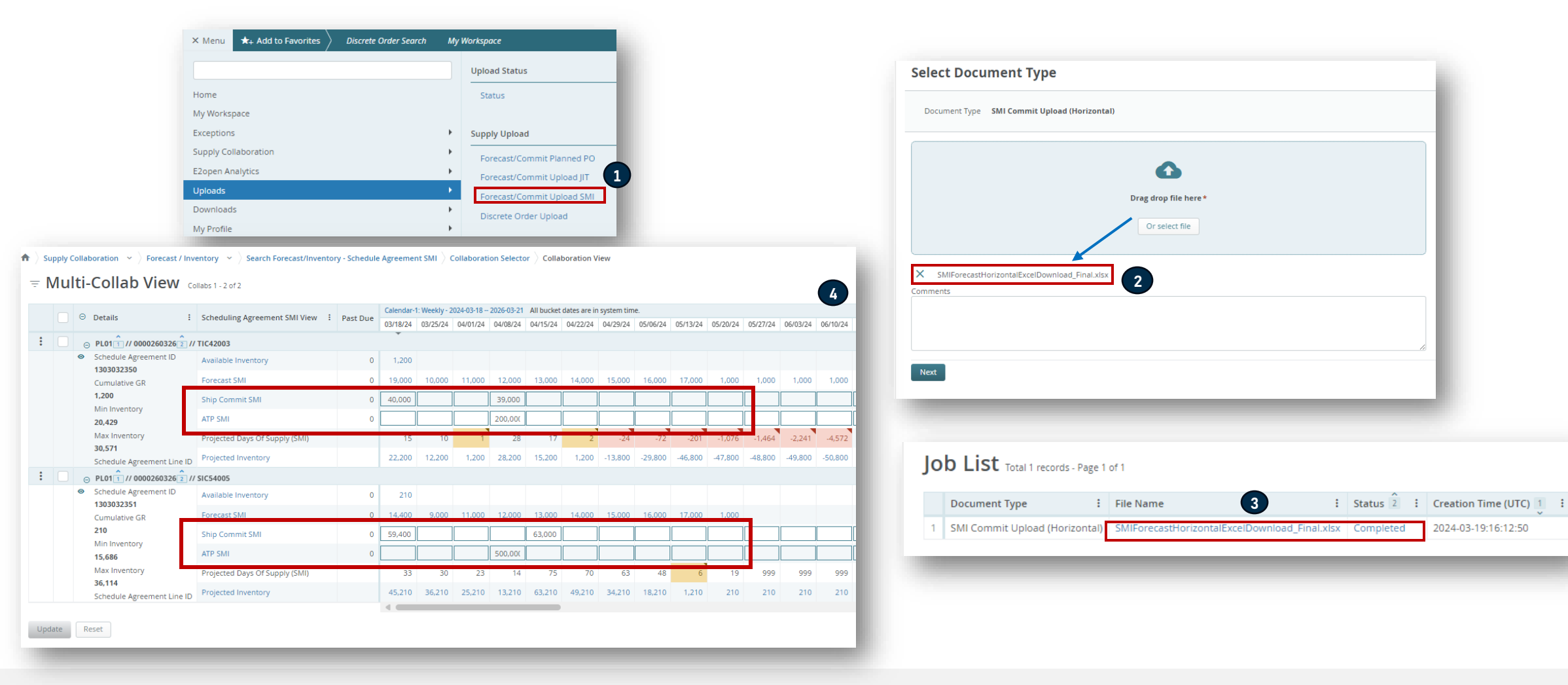

#### 出货承诺上传到SAP

基于发布的Forecast SMI和您的承诺,通信将发送到SAP,如下所示:

- 系统每15分钟传回一次出货承诺SMI到SAP.
- 发送的信息包括上次15分钟内修改的Ship Commit SMI.

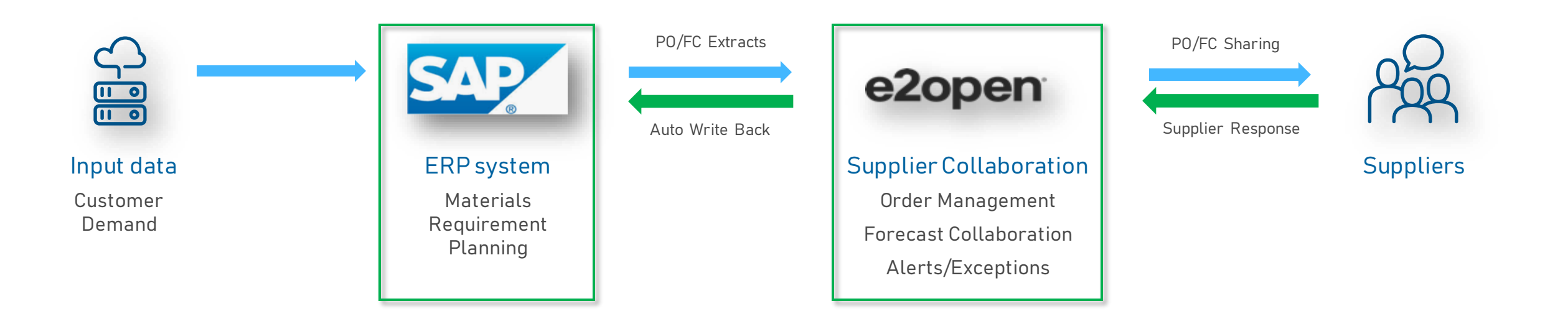

#### 电邮提醒订阅

- 您可以在菜单选项卡下订阅预计供应天数电子邮件通知 **(1)**
- 要启用通知,请进入我的个人资料>电子邮件提醒订阅 **(2)**
- 选择预计供应天数(SMI)异常通知并从左到右滑动按钮以打开通知. **(3)**
- 然后,系统将向您的注册电子邮件地址发送电子邮件提醒.

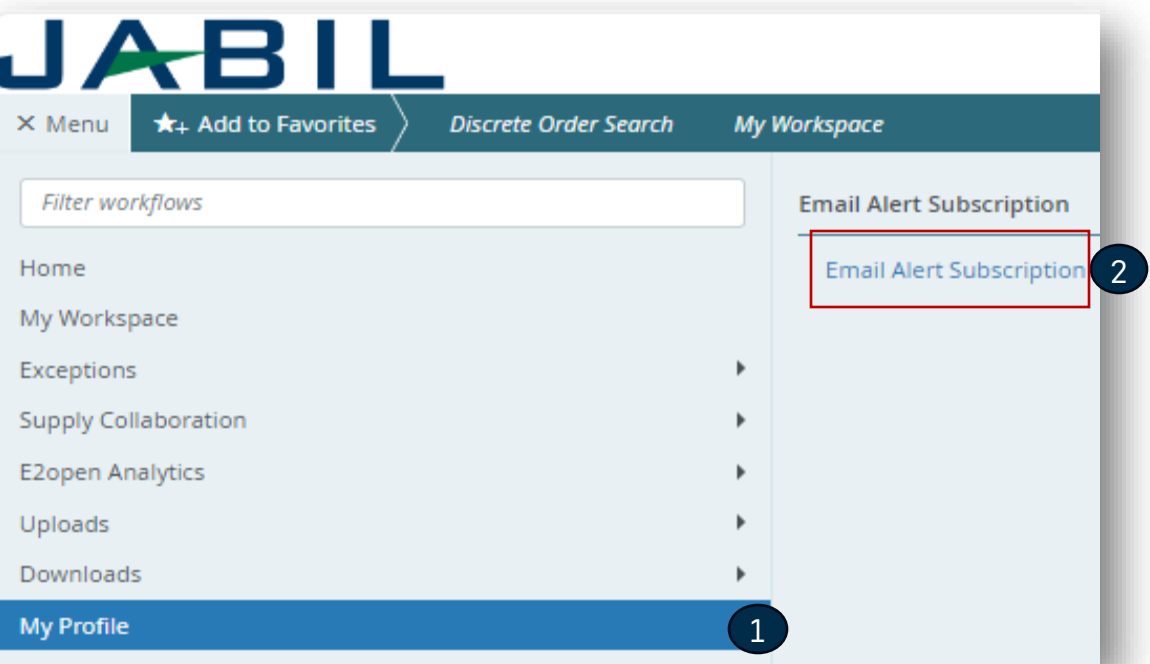

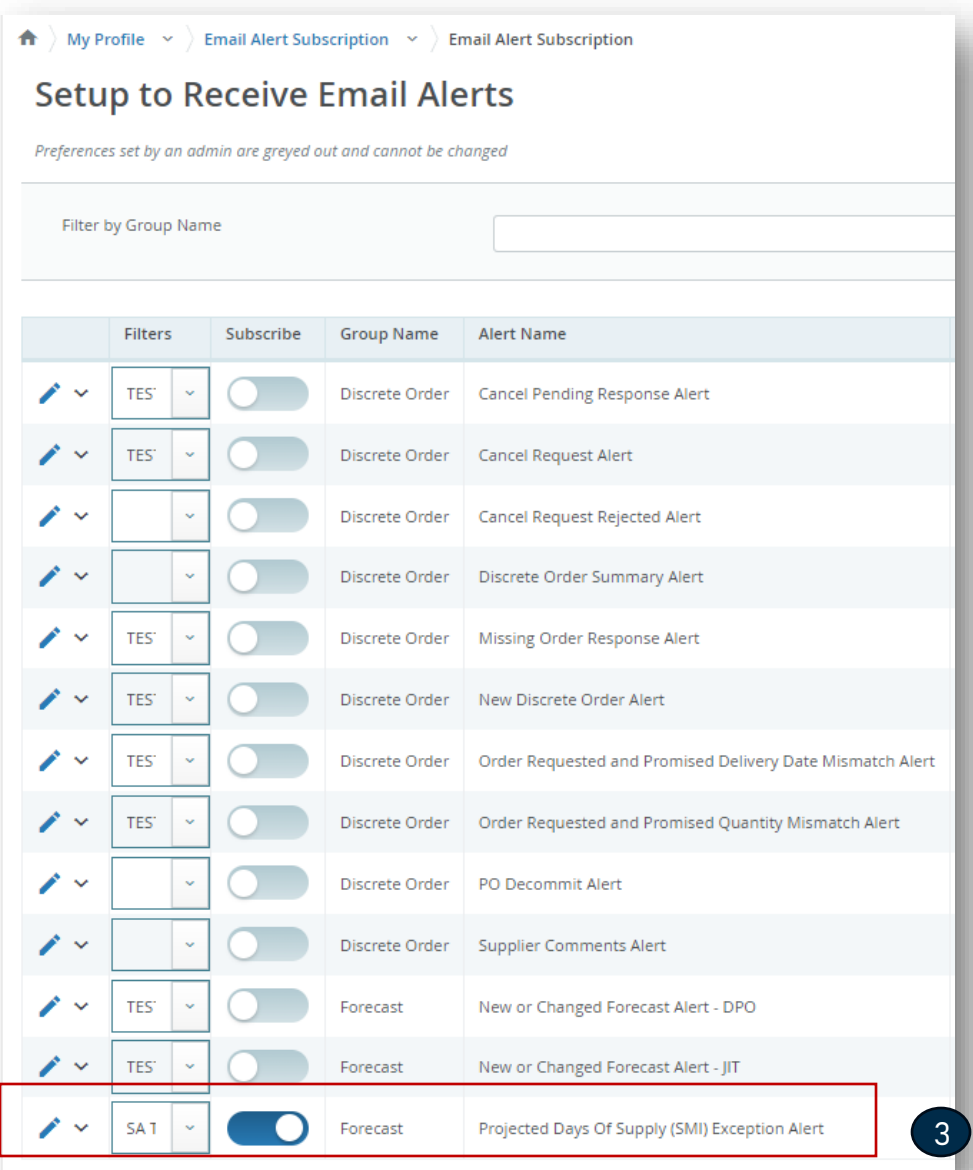

### 预测 SMI | 问题视图

- 您可以订阅"预计供应异常天数通知"以接收电子邮件 **(1)** 邮件中带有一个链接,该链接将直接导航到**SMI SA MCV**视图 **(2)**
- 或者您可以进入菜单>异常>预测承诺异常 **(3)**.
- 库存水平违规的严重程度,如果是**高或中,如果您点**击任何颜色,您将看到每个产品的详细信息.
- 如果预计DOS≤0. 则该值变为红色
- 如果预计DOS > 0且预计DOS <最小DOS(非空), 值变为**橙色**
- 当值保持在最小/最大之间时, 不显示颜色

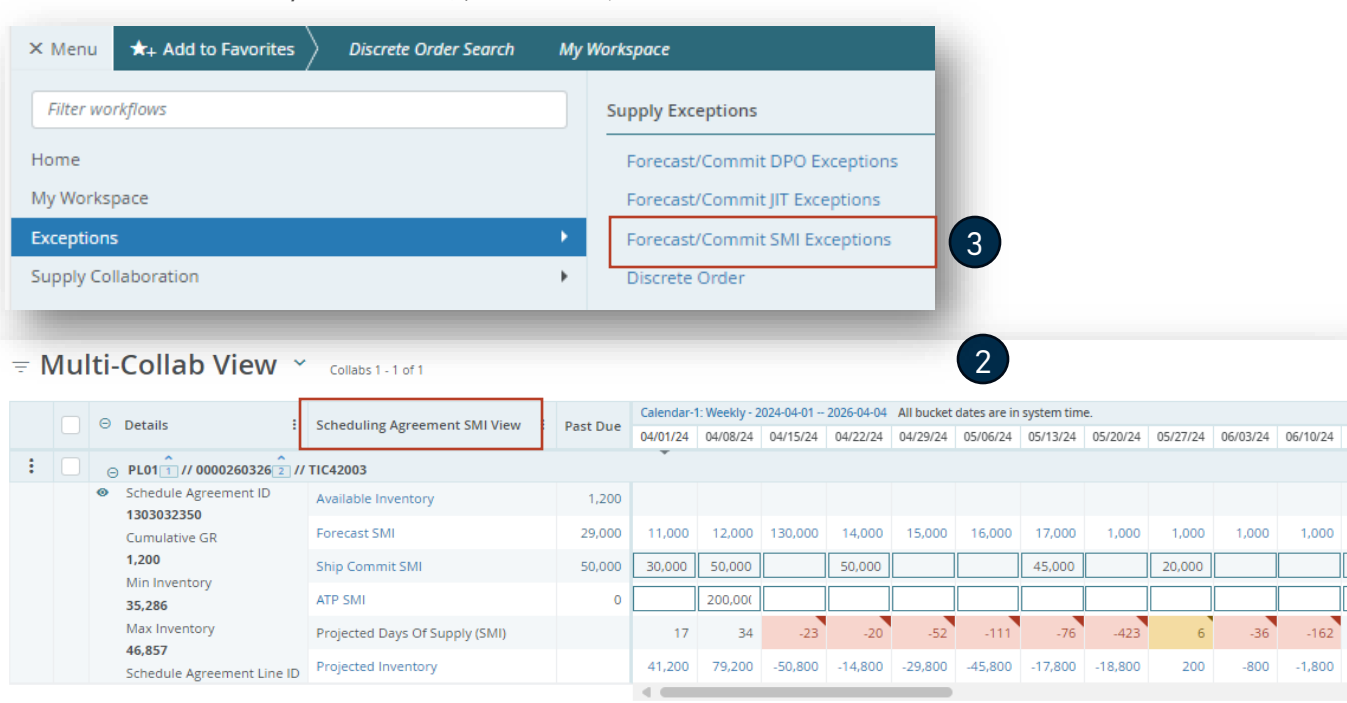

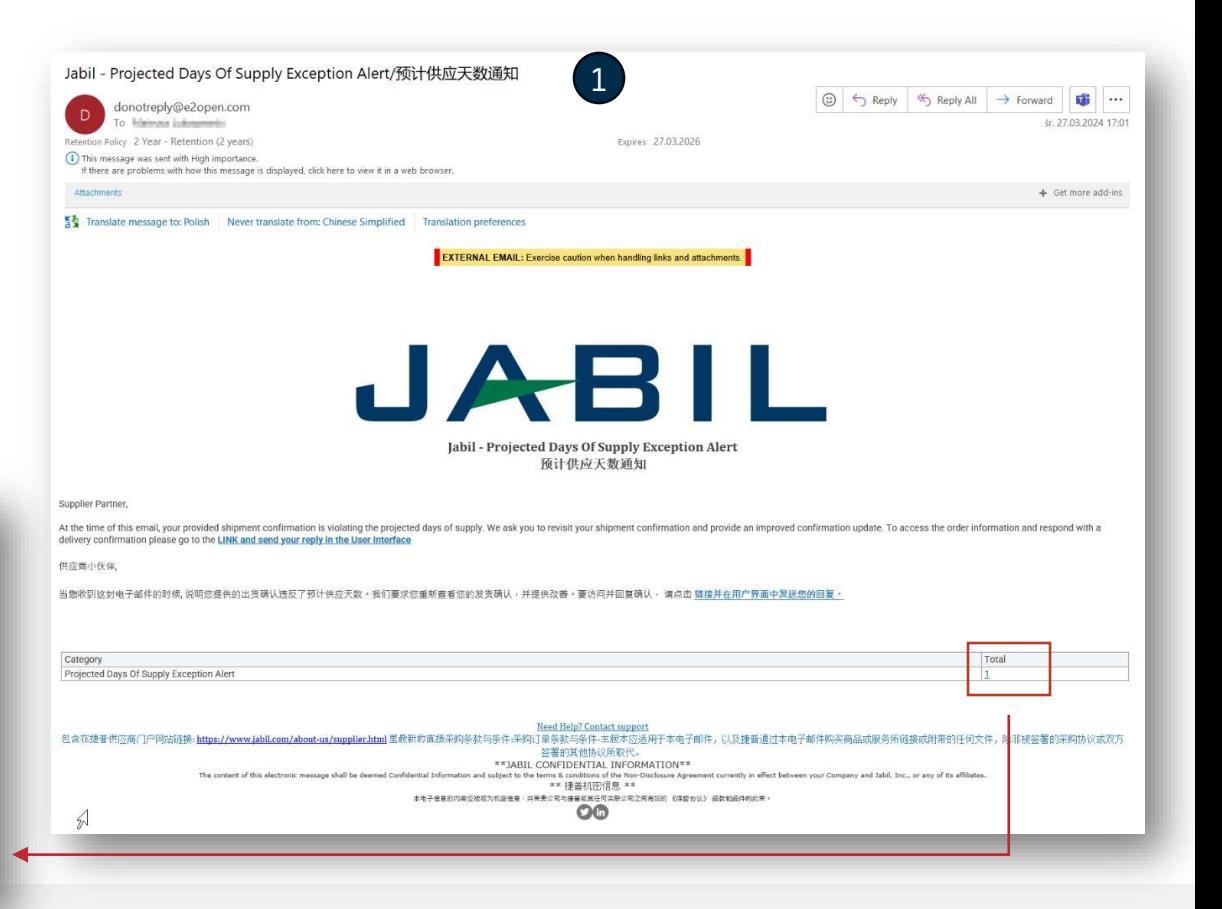

JABIL

 $\begin{tabular}{c} Update \\ \hline \end{tabular} \begin{tabular}{c} \multicolumn{3}{c}{{\textbf{N}}}\\ \multicolumn{3}{c}{{\textbf{N}}}\\ \multicolumn{3}{c}{{\textbf{N}}}\\ \multicolumn{3}{c}{{\textbf{N}}}\\ \multicolumn{3}{c}{{\textbf{N}}}\\ \multicolumn{3}{c}{{\textbf{N}}}\\ \multicolumn{3}{c}{{\textbf{N}}}\\ \multicolumn{3}{c}{{\textbf{N}}}\\ \multicolumn{3}{c}{{\textbf{N}}}\\ \multicolumn{3}{c}{{\textbf{N}}}\\ \multicolumn{3}{c}{{\textbf{N}}}\\ \multicolumn{3$ 

#### 寄售报告

- o 寄售报告提供了供应商寄售库存的概述
- o Jabil将通过单独的流程授予对寄售报告的访问权:
	- o 电子邮件主题为"Jabil邀请您访问其组织内的应用程序"-用户需 要单击"接受邀请"
		- 如果用户有一个现有的微软帐户,该过程结束(用户将导 航到微软启动板与所有可用的应用程序)>>无法从那里访 问Jabil Power BI报告
		- 如果用户没有微软帐户, 那么需要点击创建帐户(按照微 软的说明)>>创建帐户后,用户将被导航到微软启动板-没 有任何微软应用程序将显示(页空)
- o 您可以访问菜单> E2open分析>寄售报告 **(1)**.
- o 然后,您可以根据您想要检查的信息选择报告.
- o 系统将引导您到Jabil/Power BI报告, 您将看到您有权访问的信息.

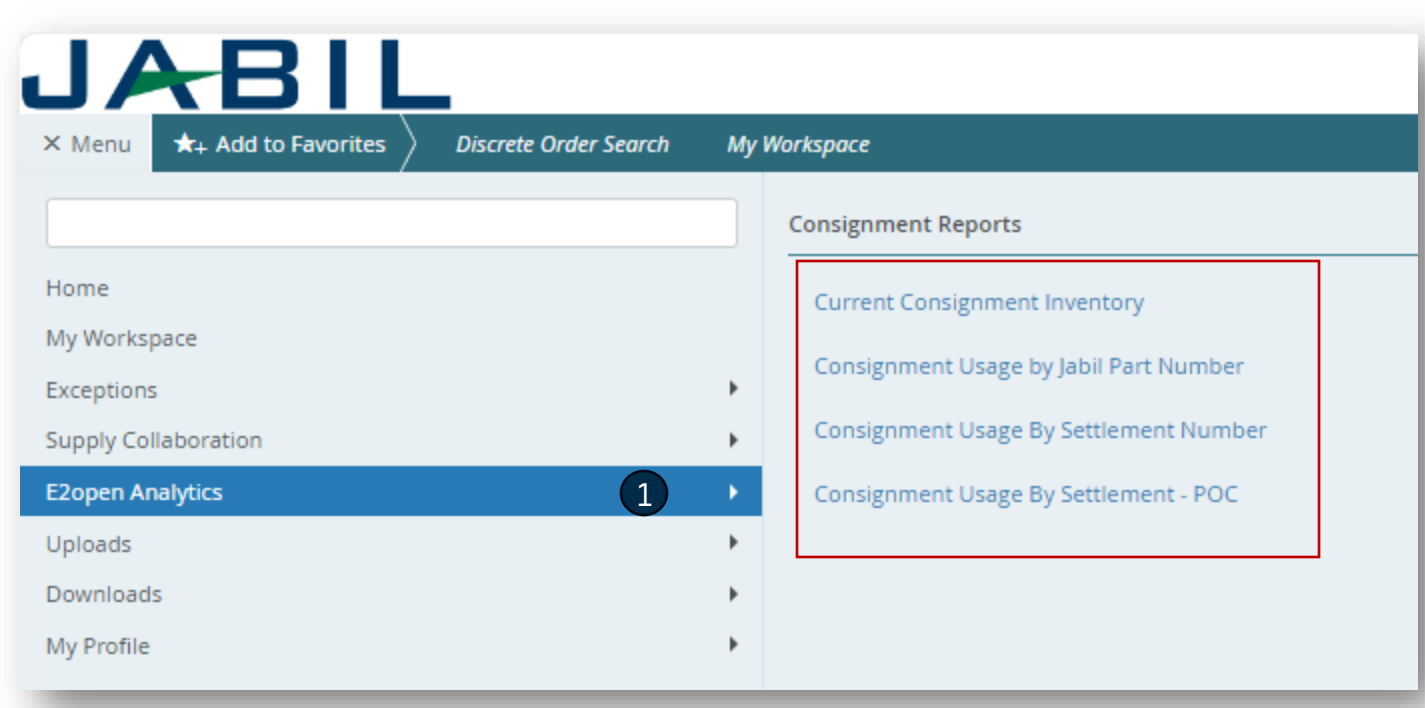

### Next Steps

访问我们的供应商门户网站获取更多信息:

https://www.jabil.com/about-us/supplier/supplier-collaboration.html

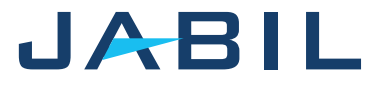

# $\begin{array}{c|c|c|c} \textbf{J} & \textbf{A} & \textbf{B} & \textbf{I} & \textbf{L} & \textbf{MADE POSSIBLE.} \\ \textbf{MADE BETTER.} & \textbf{MADE BETTER.} \end{array}$